# Diagnostic du P400Xi

Nous allons détailler les principales possibilités de diagnostic du P400Xi.

La majorité d'entre elles se retrouve dans le logiciel Arlequin\_P400Xi.

Quelques informations intéressantes peuvent ressortir lors de la consultation du produit par un navigateur Internet.

# Le suivi d'un port : contrôle de toute communication

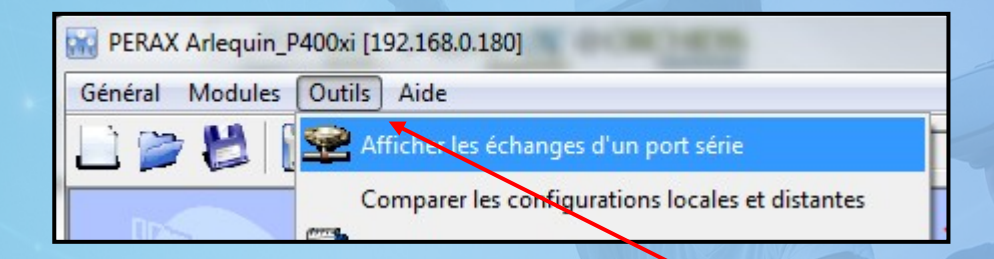

Dans Arlequin\_P400Xi, faîtes « Outils » -> « Afficher les ... » .

Choisissez ensuite le port; cliquez sur « Démarrer ».

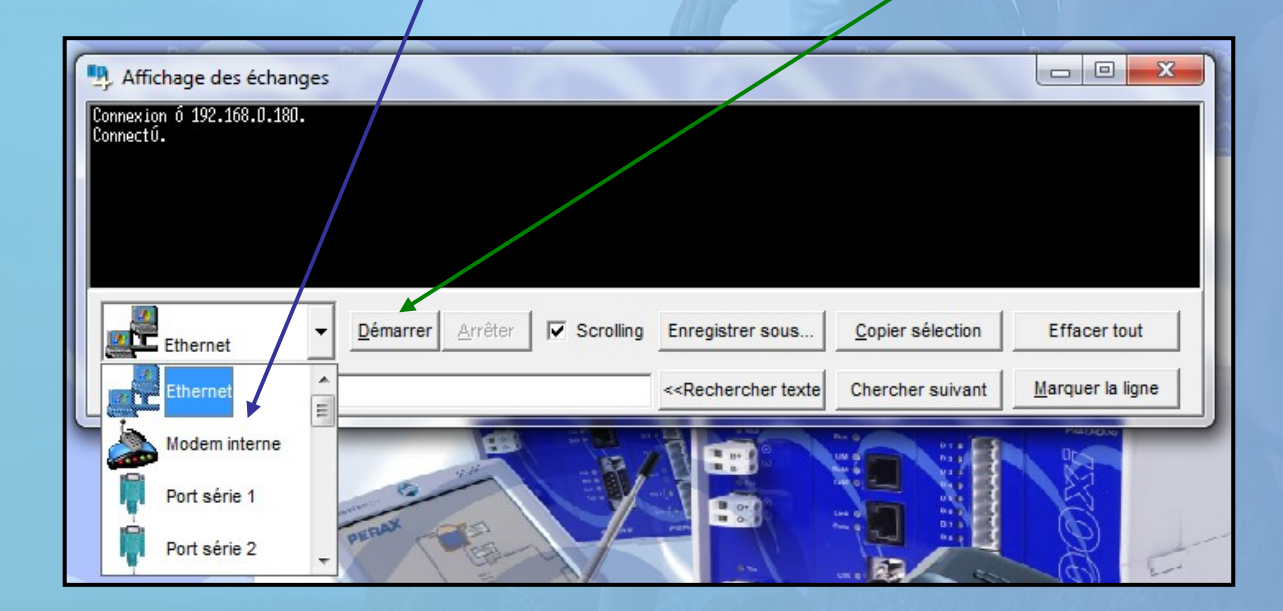

# La mise à jour du logiciel du P400Xi

Cette mise à jour est indispensable quand vous souhaitez ajouter une option dans les fonctionnalités de l'automate. Le logiciel Arlequin P400Xi permet de paramétrer l'intégralité des capacités du P400Xi; celui-ci n'est pas livré avec toutes ces fonctionnalités, aussi bien au niveau des protocoles que des moyens d'astreinte. Il vous faut donc mettre à jour l'appareil pour en bénéficier.

Vous pouvez aussi mettre à jour le logiciel interne de l'appareil.

#### **Il est préférable d'effectuer ces mises en jour en local.**

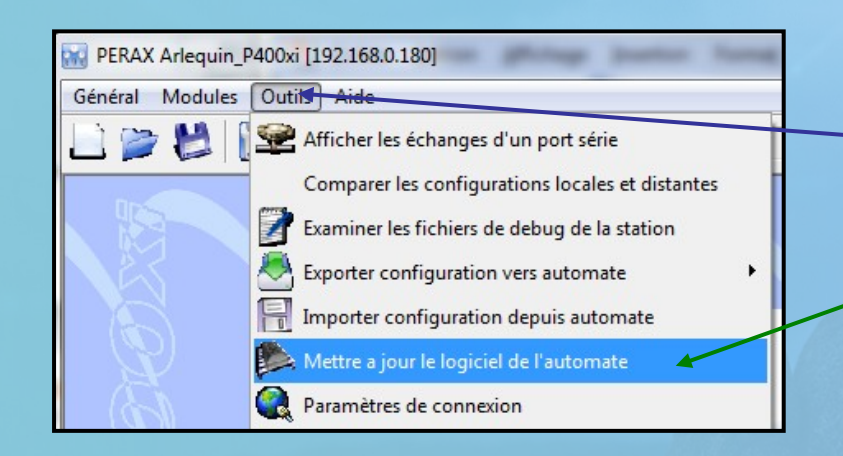

Dans Arlequin\_P400Xi, faîtes « Outils » -> « Mettre à jour … »

# Le P400Xi en mode défaut

Vous venez d'exporter la configuration dans l'appareil, et celui-ci se met en mode défaut : la led RUN clignote vert/rouge .

Allez dans « Mise au point » -> « Outils système » -> « Status de chargement » et cliquez sur « Envoyer requête ».

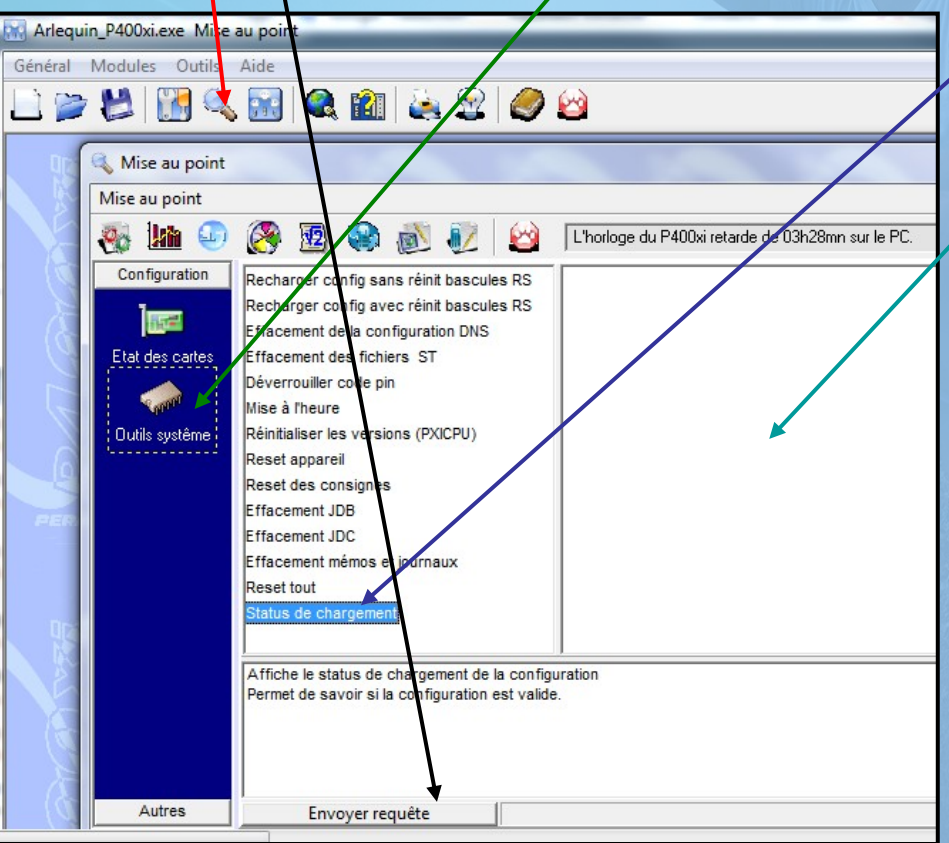

Dans cette partie, va s'afficher une liste d'informations. Il faut repérer celle en défaut. Soit c'est une option manquante; dans ce cas, faites la mise à jour du P400Xi. Si ce n'est pas le cas, repérez le numéro de ligne précisé par l'élément en défaut …

## … suite …

#### … allez dans « Outils » -> « Voir le dernier fichier … »

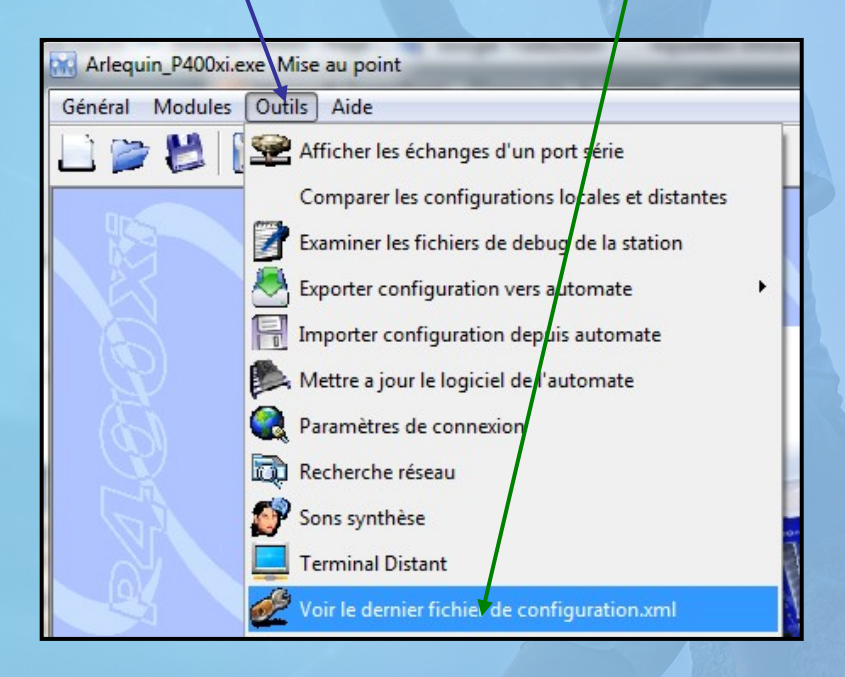

Votre configuration s'affiche au format texte.

Les lignes sont numérotées; il ne vous reste plus qu'à vous déplacer vers le numéro de la ligne en défaut, voir dans quelle partie de la configuration se situe le problème, et le corriger.

# Diagnostic matériel

Dans un navigateur Internet, tapez l'adresse IP du P400Xi, suivi de :8080 ; exemple : 192.168.2.79:8080 . Vous vous retrouvez sur une interface de consultation. Cliquez sur « C. Borniers » .

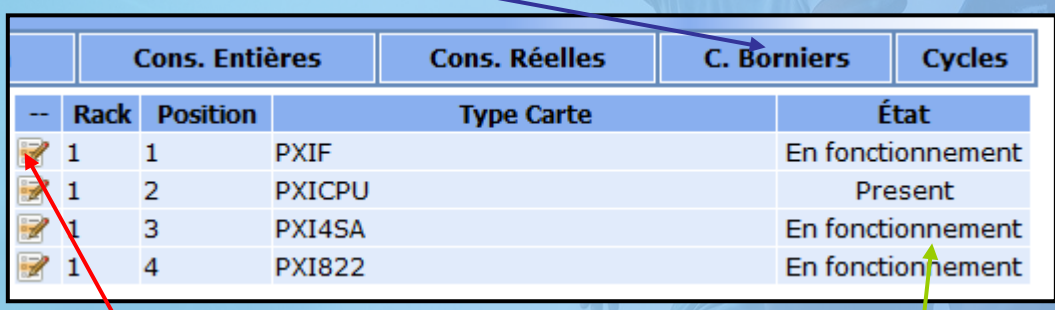

L'ensemble de votre configuration matérielle apparaît. Cette configuration correspond à celle que vous avez déclarée dans le paramétrage du P400Xi; ce n'est pas un scan de votre matériel.

Assurez-vous que l'ensemble de vos cartes soit bien reconnu.

Pour chaque carte, cliquez ensuite sur le symbole d'édition …

### … suite …

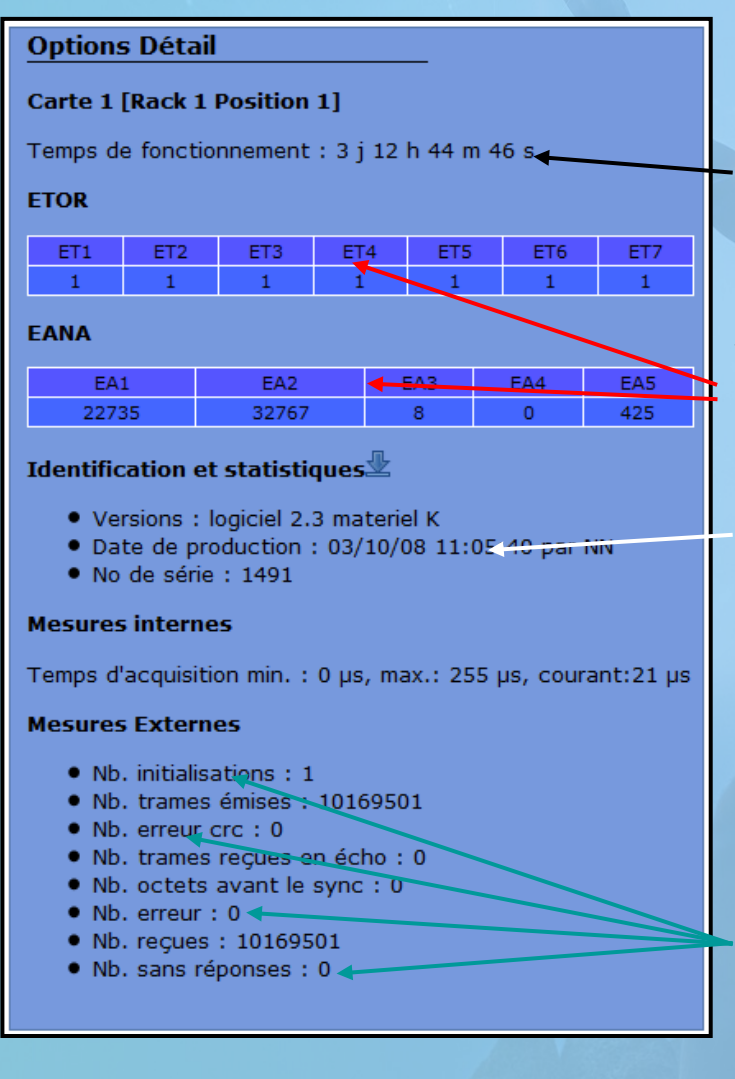

#### **Les données de la carte apparaissent.**

Le temps de fonctionnement correspond au temps écoulé depuis le dernier démarrage du P400Xi.

Vous retrouvez aussi les données brutes de chaque carte (les entrées / sorties).

La référence de la carte.

Les données statistiques de communication. Le nombre d'init doit être à 1; les erreurs de communication à 0.

# Outils complémentaires

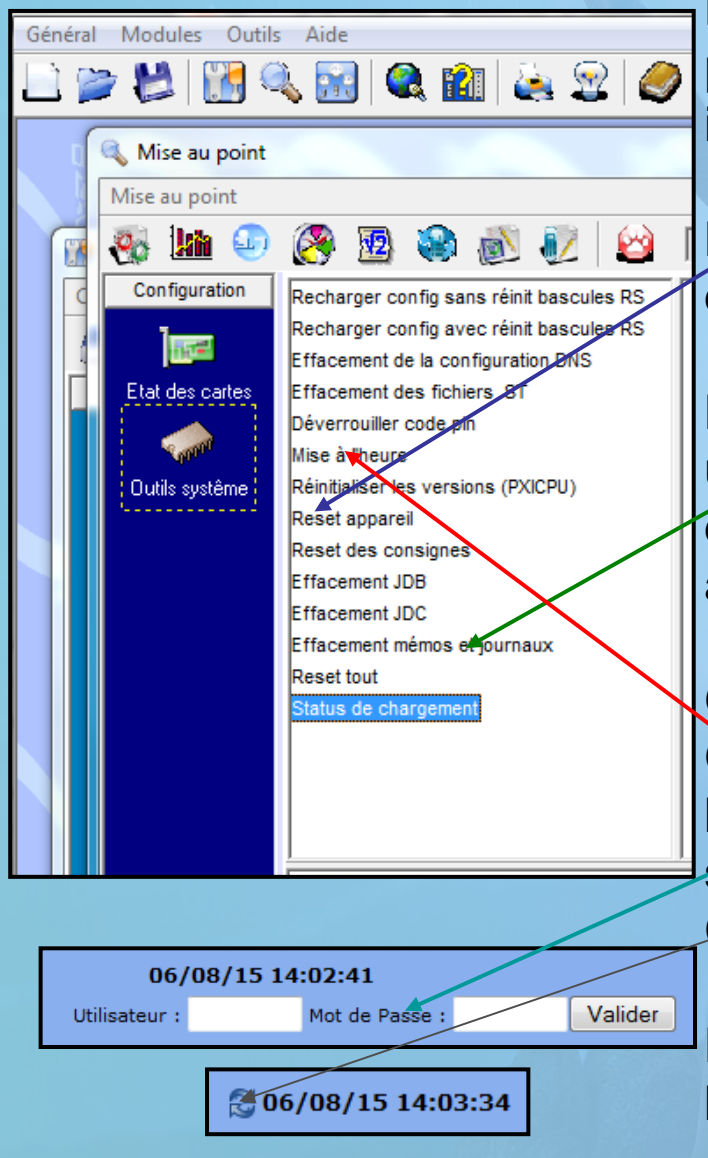

Dans les « Outils système » de la « Mise au point », on retrouve quelques possibilités intéressantes.

Le reset permet de relancer le P400Xi à distance.

L'effacement des données horodatées est utile quand l'appareil a stocké des valeurs à des dates anormales; à faire avant toute com avec un superviseur.

On peut effectuer la mise à l'heure du P400Xi. On retrouve cette fonctionnalité dans l'interface du navigateur Internet : saisissez vos identifiants et validez. Cliquez sur ce symbole.

Dans les 2 cas, le P400Xi prend aussitôt la date et l'heure de votre ordinateur.